# WEBアプリ運用マニュアル

第1.1版

2021年12月24日 東京国際工科専門職大学

#### 今回使用しない項目や変更不可な項目は画像を省略している ウェブアプリの制作にはRALLYというプラットフォームを使用する

# 目次

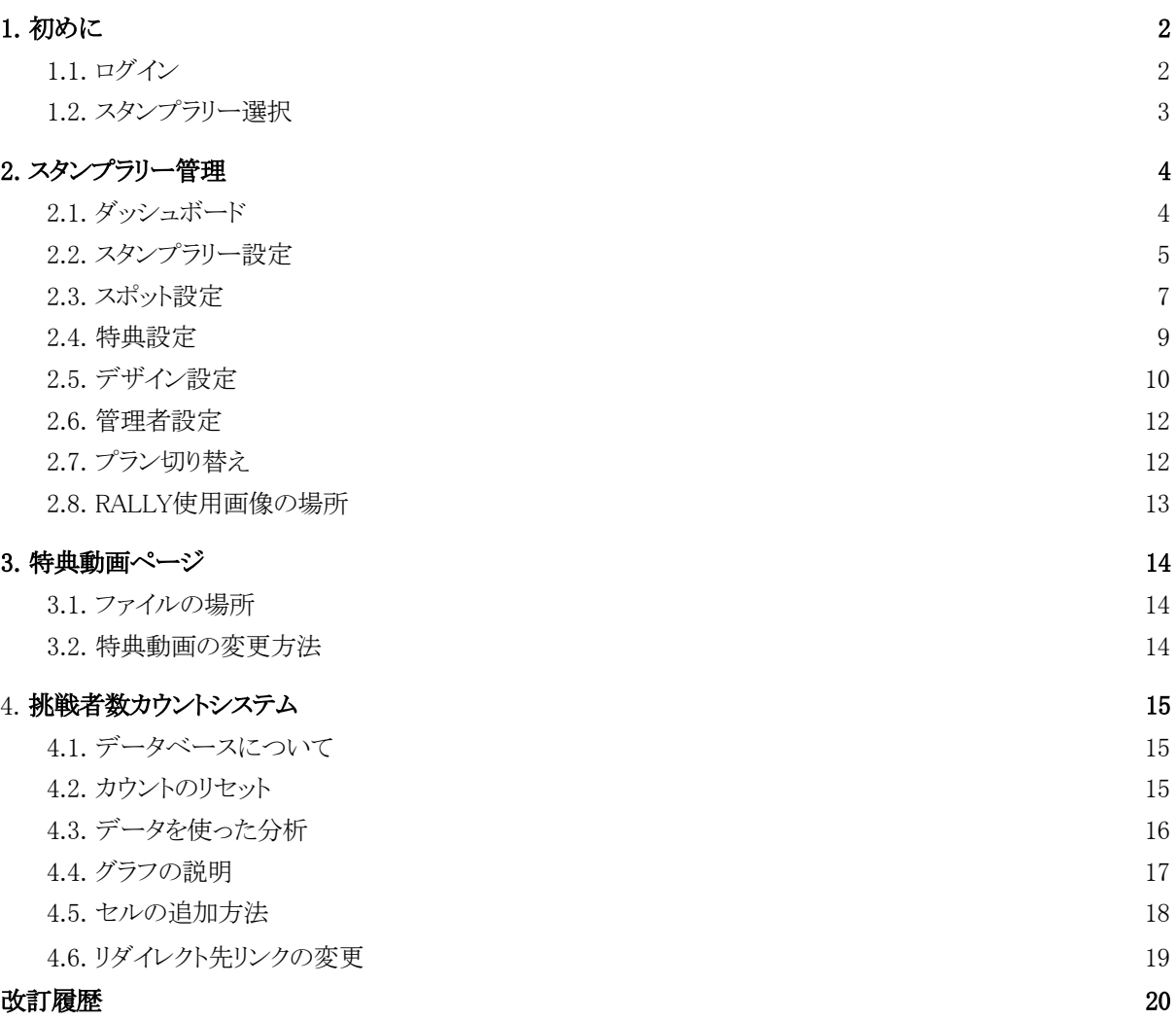

### <span id="page-2-0"></span>1. 初めに

<span id="page-2-1"></span>1.1. ログイン

ここからウェブアプリにログインする

ログインページURL:https://admin.rallyapp.jp/#/signin メールアドレス:uda.stamprally@gmail.com パスワード:uda2021uda

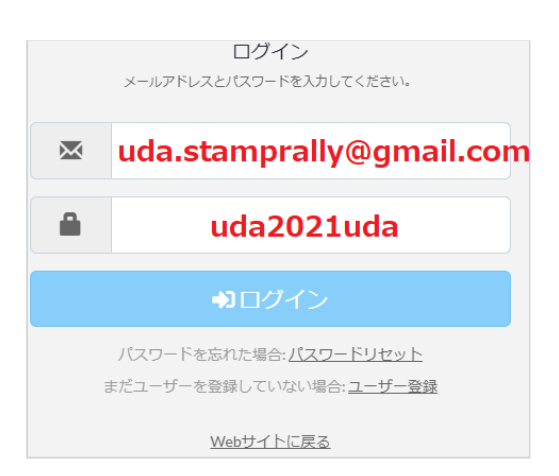

### <span id="page-2-2"></span>1.2. スタンプラリー選択

ウェブアプリのトップページに移動するには赤枠で囲ったところをクリックする

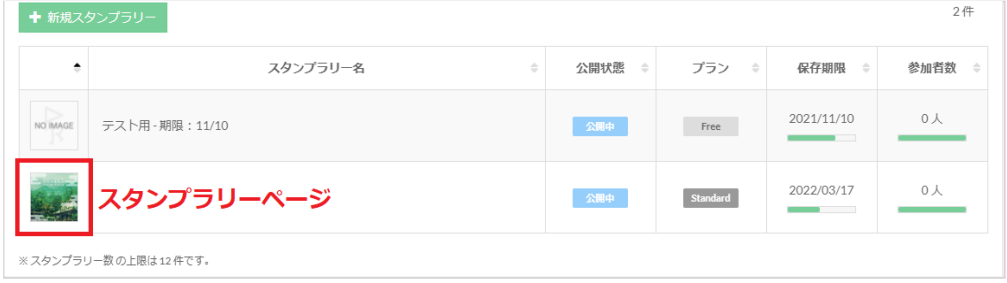

# <span id="page-3-0"></span>2. スタンプラリー管理

<span id="page-3-1"></span>2.1. ダッシュボード

保存期間、参加者数、参加状況、スタンプ状況etc...といったスタンプラリー全般の状況の確認 に用いる また、RALLY運営会社への問い合わせのボタンが最下部に設置されている

### 2.1.1. スタンプラリー状況

・保存期間と公開用、確認用のURL、現在の参加者数、スポット数が表示される

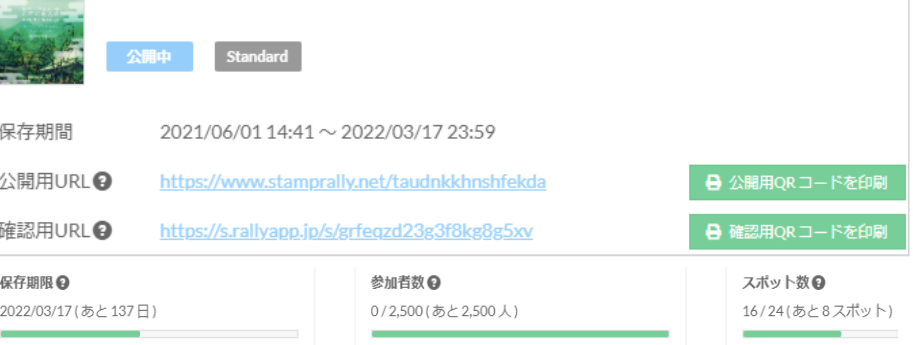

### 2.1.2. 参加状況

1日ごとのスタンプラリー参加状況グラフ、右に総閲覧者数、総参加数、現在の押印済 み総スタンプ数、特典応募者数が表示される

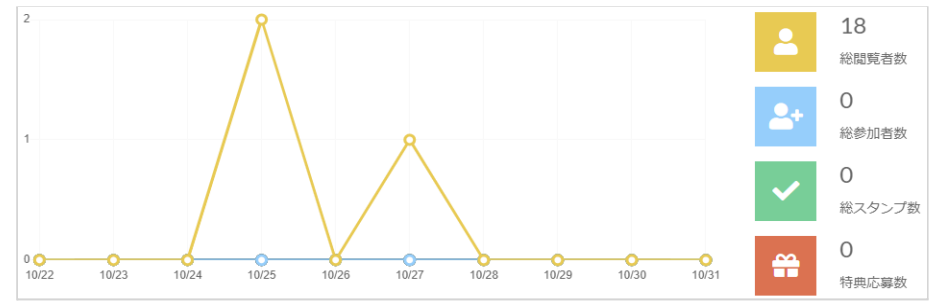

### 2.1.3. スタンプ状況

スポットごとのスタンプ数、スタンプ率が表示される

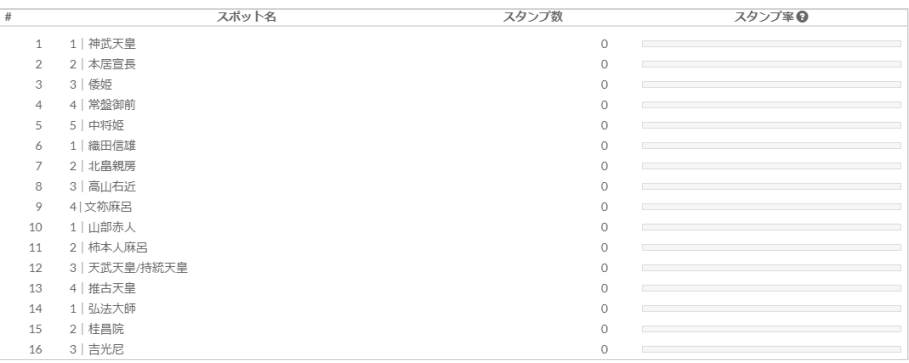

### 2.1.4. サポート・お問い合わせ

RALLY運営会社へのお問い合わせ(サポート)フォームに遷移するボタンが設置され ている

ご不明点などございましたらお気軽にお問い合わせください。ページ右上の「サポート」ボタンからもお問い合わせできます。

2 サポートにお問い合わせ

### <span id="page-4-0"></span>2.2. スタンプラリー設定

スタンプラリーの基本的な設定、トップ画面に表示されるものの設定を行う箇所 テキストは(1)マークダウン記述法を用いた装飾が可能となっている (1)については、RALLY公式ページ RALLYヘルプセンターのテキストの装飾設定を参照する。 <https://help.rallyapp.jp/ja/6p0fq8gf14n9>

### 2.2.1. 基本編集

スタンプラリー名、キャッチコピー、紹介文の設定をする箇所 スタンプラリー名\*

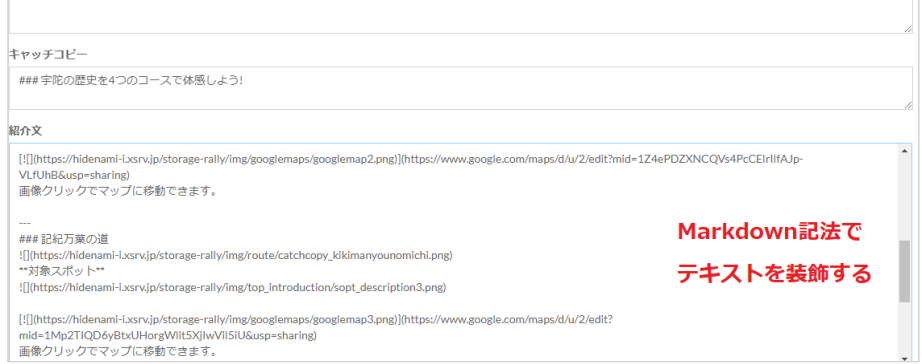

### 2.2.2. URL設定

スタンラリーIDを設定し、公開用URLに使用する ※変更不可

### 2.2.3. 詳細情報

項目を追加し自由に情報を書き込むことが出来る箇所

現在は挑戦者数と感想の項目を作成している

#### 2.2.3.1. 挑戦者数

このスタンプラリーの現在の挑戦者数をユーザも見れるようにしたもの 詳細は後述する「挑戦者カウントシステム」を参照する 項目名

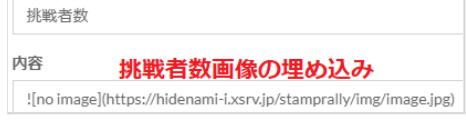

### 2.2.3.2. 感想

#### スタンプラリーの評価の場所

詳細は別添資料「デジタルスタンプラリー仕様書>仕様>1.6.感想」を参照 する

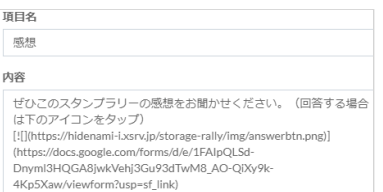

### 2.2.4. 注意事項

- ・スタンプラリーの注意事項を記入する箇所
- ・注意事項の表示はチェックボックスを用いてON/OFF可能

#### ・今回はON

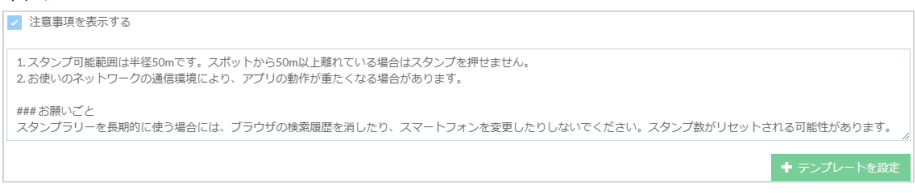

### 2.2.5. 画像情報

・スタンプラリーのトップ画像を設定する箇所 ・ドラックアンドドロップでも設定可能

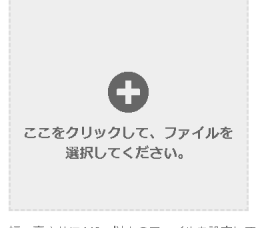

幅・高さ共に640px以上のファイルを設定してください。縦横比が1:1でない場合は中央でトリミングされます。 最大アップロードサイズは10MBです。また、JPEG、GIF、PNG形式以外のファイルはアップロードできません。

### 2.2.6. 期間設定

・スタンプラリーに関するそれぞれの期間を設定する箇所

#### ※ここでの保存期間の変更は不可

・それぞれの項目のチェックボックスにマークすることで編集可能 ・今回は使用しない

### 2.2.7. スタンプ設定

スタンプ方法を設定する箇所 また、GPSに設定すると同箇所にてスタンプ可能範囲、QRコードとキーワードはスポッ ト設定にてそれぞれの項目の変更が可能になる スタンプ方法はクリック、スタンプ可能範囲は数値を打ち込むことで変更 今回はGPSを使用しスタンプ可能範囲は50mとする スタンプ方法 **● 位置情報 (GPS) ● ● ● ● QRコード ● ● ● ● ● ● ● キーワード ●** スタンプ可能範囲\*◎ 50  $m$ 

### 2.2.8. その他

以下の画像の4項目のON/OFFを設定する箇所 クリックで変更 今回は一番下のみOFF √ 初回アクセス時に注意事項を表示する ? ■■初回アクセス時に新型コロナウイルス感染拡大防止の注意事項を表示する ● √ 特典応募条件を満たした際にポップアップを表示する │ 検索結果にスタンプラリーを表示しない ❷

### <span id="page-6-0"></span>2.3. スポット設定

スポットの追加や並びを設定をする箇所 +新規スポットボタンをクリックすることでスポットを追加、各スポットの左の三本線をドラックアンド ドロップで並びの変更が可能

### 2.3.1. スポット設定詳細(仮称)

・スポットそれぞれの内容を編集する箇所

#### 2.3.1.1. 基本編集

・スポット名、キャッチコピー、紹介文を設定する箇所

#### スポット名\*

1 | 神武天皇

キャッチコピー

### 鳥見山公園

#### 紹介文

 $\sim$ 

#### 吹き出しテキストリンク

![](https://hidenami-i.xsrv.jp/storage-rally/img/spot/spot\_introduction\_torimiyamakouen.png)

スライドショー動画リンク

![](https://hidenami-i.xsrv.jp/storage-rally/apng/zinmutennnou.png)

### 2.3.1.2. 詳細情報

前述のスタンプラリー設定の物と同様 +項目追加ボタンで追加、それぞれの項目の右下の削除ボタンで削除が可 能 現在は人物説明とマップの項目を作成している

#### 2.3.1.2.1. 人物説明

それぞれのスポットに関する人物の説明テキストを挿入する箇所

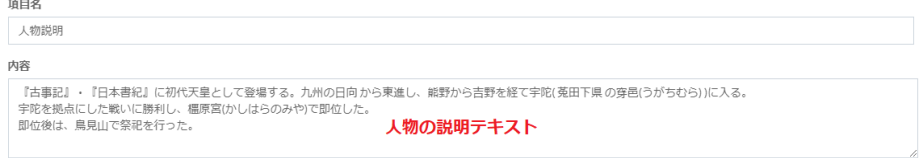

#### 2.3.1.2.2. マップ

・それぞれのスポットが所属するコースのマップを挿入する箇所

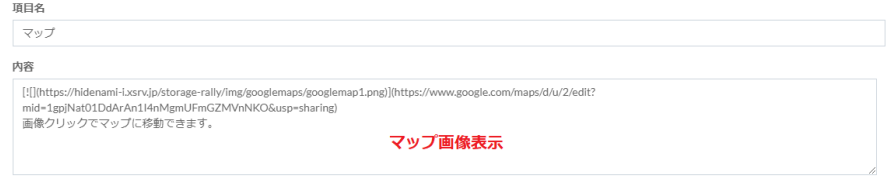

#### 2.3.1.3. スポット画像

スポットのトップ画像を設定する箇所 スタンプラリー設定の画像情報と同様

#### 2.3.1.4. スタンプ画像

スタンプを押印した際に表示される画像を設定する箇所 スタンプラリー設定の画像情報と同様

血融

面部

#### 2.3.1.5. 位置情報

スタンプの設置位置を設定する箇所 今回は上部の入力フォームに緯度と経度を打ち込み、設定

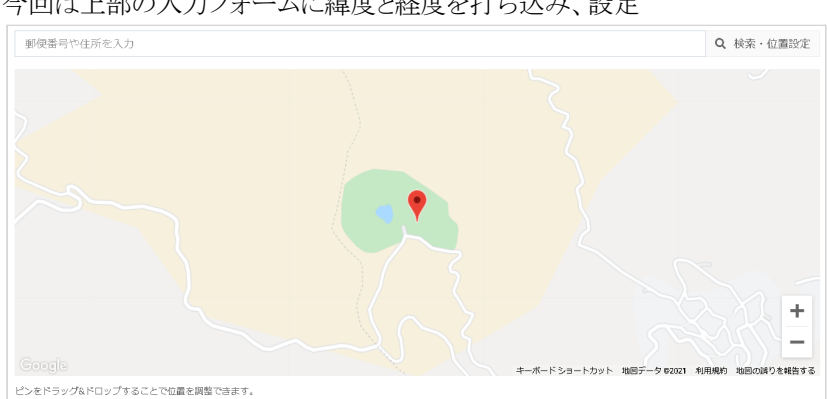

### <span id="page-8-0"></span>2.4. 特典設定

特典の追加、並びの編集、応募者データの出力をする個所 +新規特典ボタンをクリックで特典を追加、各特典の左にある三本戦をドラックアンドドロップで 並びの変更、応募者データ出力ボタンをクリックでcsv形式のデータをダウンロードが可能

### 2.4.1. 特典詳細設定(仮称)

特典それぞれの内容を編集する箇所

#### 2.4.1.1. 基本編集

特典名、紹介文を設定する箇所

特典名\*

神武天皇

紹介文

\*\*神話の道を踏破することで取得可能です\*\*

\*\*また、スタンプを5つ獲得することでも取得可能です\*\*

![](https://hidenami-i.xsrv.jp/storage-rally/img/benefits/jimmu\_clearfile.png)

榛原駅前宇陀市観光案内所に行き、受付の担当者へクリア後のこの画面を見せてください。

#### 2.4.1.2. 詳細情報

スタンプラリー設定の物と同様 今回は使用しない

2.4.1.3. 画像情報

特典のトップ画像を設定する箇所 スタンプラリー設定の画像情報と同様 2.4.1.4. 応募条件

特典の応募に必要なスタンプ数の設定をする箇所 クリックし表示された数字を選択することで変更 現在は取得可能順にに3の倍数で設定している 必要スタンプ数

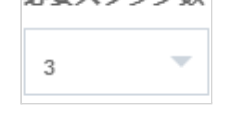

<span id="page-9-0"></span>2.5. デザイン設定

スタンプラリー全般のデザイン(見た目)を設定する箇所

#### 2.5.1. カラー

スタンプラリーのコンセプトカラーを設定する箇所 クリックで変更 今回は奥深い青色に設定 高度な設定を表示するにチェックを入れることでテーマ、見出し、文字A、文字B、リン ク、背景をカラーコードで設定可能になるが、今回は使用しない

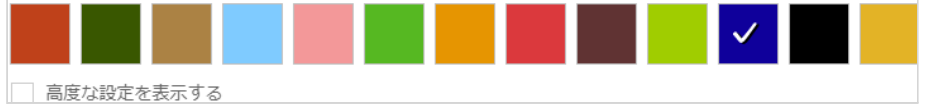

#### 2.5.2. 背景

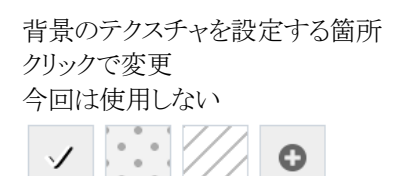

#### 2.5.3. スタンプ画像

スタンプの画像を設定する箇所 スタンプラリー設定の画像情報と同様 今回は使用しない

### 2.5.4. スポット一覧のレイアウト

スタンプラリートップでのスポット一覧の表示方法を設定する箇所 クリックで変更 今回は2列表示を使用 ◎ 2列表示 ( 3列表示

#### 2.5.5. スポット画像のスタイル

スタンプラリートップでのスポット画像の切り抜き方を設定する箇所 クリックで変更 今回は丸枠を使用

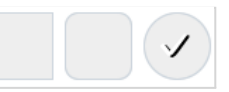

### 2.5.6. 特典画像のスタイル

スタンプラリートップでの特典画像の見た目を設定する箇所 クリックで変更 今回は囲いありを使用

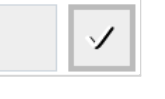

#### 2.5.7. ナビゲーション設定

スタンプラリー下部に表示されるナビゲーションバーのON/OFFを設定する箇所 クリックで変更 今回はON

ページ下部にナビゲーションを表示する

### 2.5.8. ポップアップ設定

以下の画像の3項目のON/OFFを設定する箇所 クリックで変更 今回は全てON

- 初回アクセス時に注意事項を表示する●  $\mathcal{L}$
- ✔ 初回アクセス時に新型コロナウイルス感染拡大防止の注意事項を表示する ?
- 特典応募条件を満たした際にポップアップを表示する

#### 2.5.9. マップ表示設定

以下の画像の2項目のON/OFFを設定する箇所 クリックで変更 今回は全てOFF

□ ホームのマップを表示する

□ スポットページのマップを表示する

# 2.5.10. ホーム表示設定 以下の画像の3項目のON/OFFを設定する箇所 クリックで変更 今回は全てON ■ スタンプラリーの名称を表示する

- スタンプラリーのキャッチコピーを表示する
- √ 注意事項を表示する ●

### <span id="page-11-0"></span>2.6. 管理者設定

スタンプラリーの編集に関するアカウントの管理を行う箇所

### 2.6.1. 管理者設定

基本的に変更しないため説明を省略

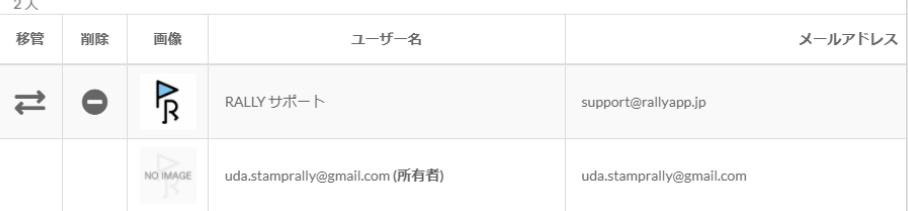

#### 2.6.2. 管理者追加

スタンプラリーの編集者追加を行う箇所 +新規管理者ボタンをクリックし、表示されたボックスに追加したい方のメールアドレス を入力することで追加可能 追加後は管理者設定の画面のようにアカウントが表示される

<span id="page-12-0"></span>2.7. プラン切り替え

現在のプランとそれに付随する情報が確認できる箇所

### 2.7.1. プラン利用状況

現在プランの状況を確認できる箇所

サポート問い合わせフォームへのボタンも設置されている

現在、Standardプランが適用されています。<br>オプションサービスにお申し込みいただくと、さらに上限を増やすことができます。

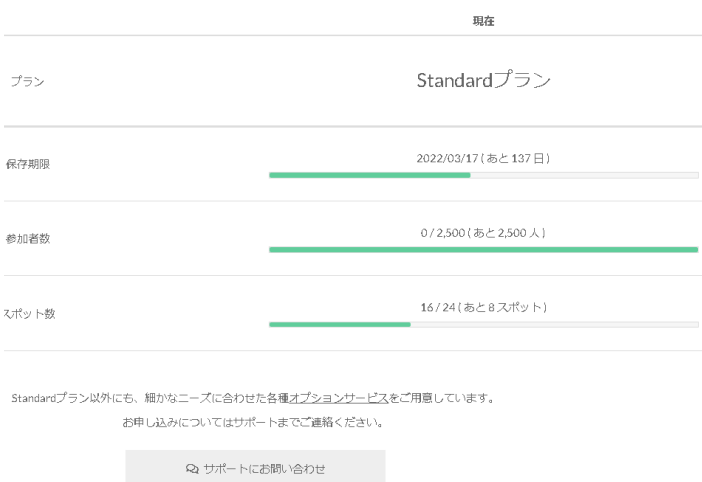

### 2.7.2. プラン切替履歴

プランの変更履歴を確認できる箇所

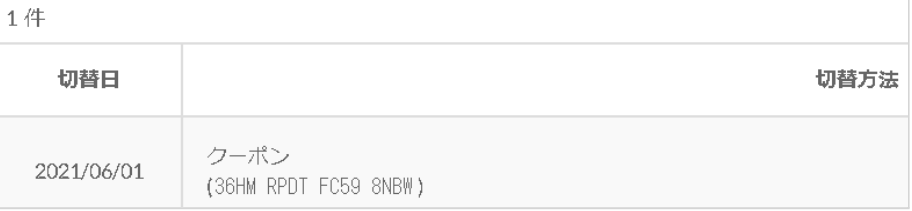

### <span id="page-12-1"></span>2.8. RALLY使用画像の場所

エックスサーバーでログインする場合は以下の情報が必要になる

ID[:hakutai.affairs@gmail.com](mailto:hakutai.affairs@gmail.com) パスワード:thwvva55

FTP通信でログインする場合は以下の情報が必要になる

ホスト名:sv1203.xserver.jp ユーザー名:hidenami-i パスワード:bemt73f9

- <span id="page-13-1"></span><span id="page-13-0"></span>3. 特典動画ページ
	- 3.1. ファイルの場所

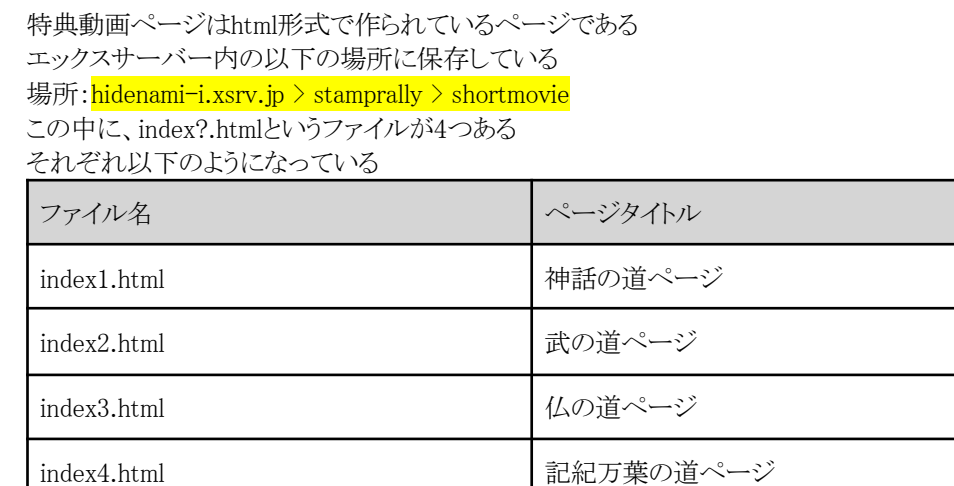

### <span id="page-13-2"></span>3.2. 特典動画の変更方法

変更方法は以下のようにする

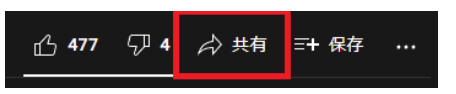

1.YouTubeで動画のページを開き、共有ボタンを押す

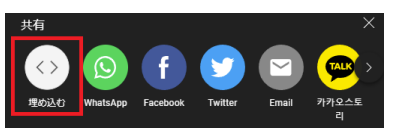

2.埋め込みのボタンを押す

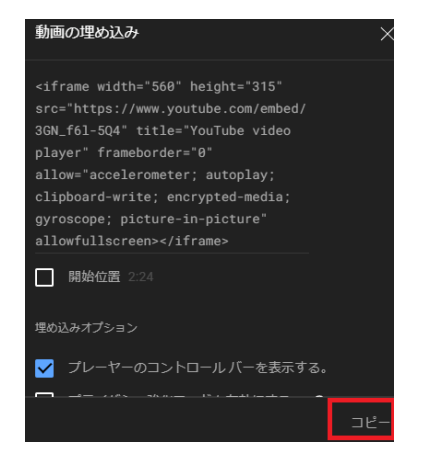

3.コピーボタンを押して埋め込みコードをコピーする

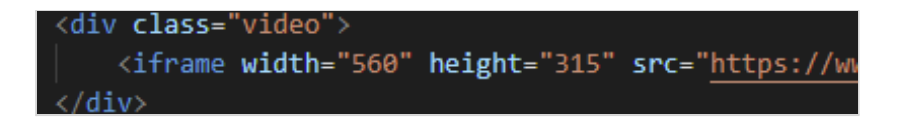

4. index?.htmlをテキストエディタで開き、19行目にYouTubeの埋め込みタグが書かれているの でそこをコピーしたものに置き換える ※ 画像のテキストエディタはVisual Studio Codeを使用

5.index?.htmlを保存し、エックスサーバーへアップロードする

# <span id="page-14-0"></span>4. 挑戦者数カウントシステム

ウェブアプリのトップページには、ウェブアプリに参加した人をカウントし見ることができるシステムを搭 載している

このカウントアップシステムはウェブアプリにアクセスする前にアクセスされるページで、ウェブアプリに アクセスした瞬間にカウントアップされる

IPアドレスとCookieでユーザーを識別し、カウントが重複しないようになっている カウントアップシステムのページはユーザー側には表示されず、自動的にウェブアプリにリダイレクトする

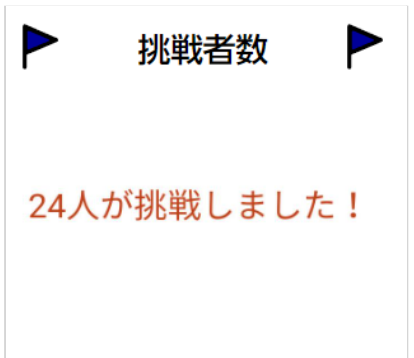

### <span id="page-14-1"></span>4.1. データベースについて

アクセス記録データベースは以下の階層の中にある 場所: hidenami-i.xsrv.jp > public html > stamprally > assets

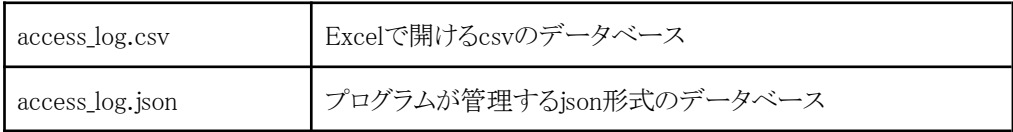

### <span id="page-14-2"></span>4.2. カウントのリセット

カウントを0にリセットするには、access log.jsonをダウンロードして、中身のデータを空にする そのあと、1行目に得を書いてサーバーに転送して上書きする \*サーバーの転送にはFTPツールを用いるとよい 最後に、端末を使ってRALLYにアクセスするとカウントがリセットされる 注意としてはカウントアップの反映までに少し時間がかかることである

## <span id="page-15-0"></span>4.3. データを使った分析

access\_log.csvファイルを使って、データを分析することが出来る 分析できる情報は、「ユーザー地域」「使用OS」「使用ブラウザ」「アクセス推移」の4つである

### 4.3.1. 手順

1. access\_log.csvをサーバーからダウンロードし、Excelで展開する

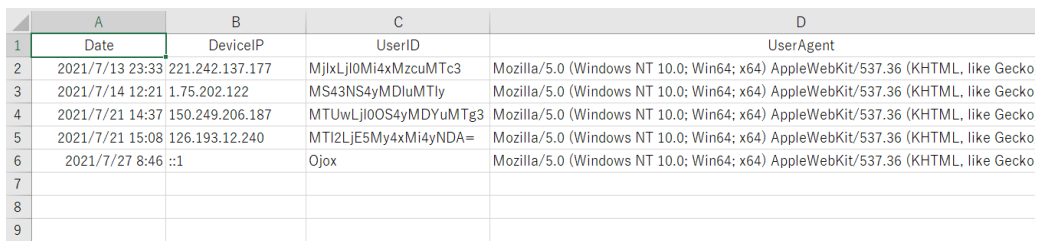

### 2. 中身をすべてコピーする

3. RALLYアクセス統計分析シートのaccess\_logタブへペーストする 場所:

[https://docs.google.com/spreadsheets/d/1GnmHUK3vhTxq1xxNqvplTEDX8T8U7WQ8/edit](https://docs.google.com/spreadsheets/d/1GnmHUK3vhTxq1xxNqvplTEDX8T8U7WQ8/edit?usp=sharing&ouid=103593541609633004662&rtpof=true&sd=true) [?usp=sharing&ouid=103593541609633004662&rtpof=true&sd=true](https://docs.google.com/spreadsheets/d/1GnmHUK3vhTxq1xxNqvplTEDX8T8U7WQ8/edit?usp=sharing&ouid=103593541609633004662&rtpof=true&sd=true)

4. 更新するとindexタブを開くと情報を確認することが出来る

### <span id="page-16-0"></span>4.4. グラフの説明

indexタブの統計の5種類のグラフについて説明する

### 4.4.1. アクセス推移

ウェブアプリにアクセスした人数を日別に確認できる 軸の説明 横軸:日付 縦軸:アクセス数

### 4.4.2. ユーザー地域

ウェブアプリにアクセスした端末の地域を確認できる

### 4.4.3. OS

ウェブアプリにアクセスした端末のOSを確認できる

### 4.4.4. ブラウザ

ウェブアプリにアクセスした端末のブラウザを確認できる システムで検出できるブラウザはChrome, Safari, Firefox, Edge, Operaの5種類である

# <span id="page-17-0"></span>4.5. セルの追加方法

通常の物と同じく追加したい部分の上部のセルを選択し、右下にある青四角をドラックアンドド ロップすることで追加できます。

1.セルを選択

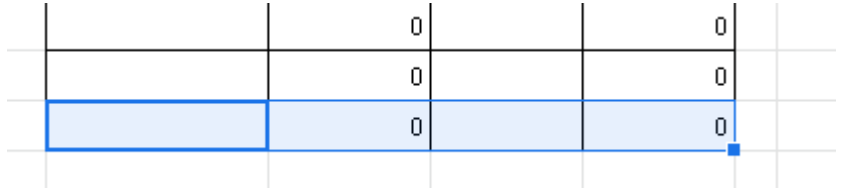

2.青四角をドラック

点線の位置まで値がコピーされます。

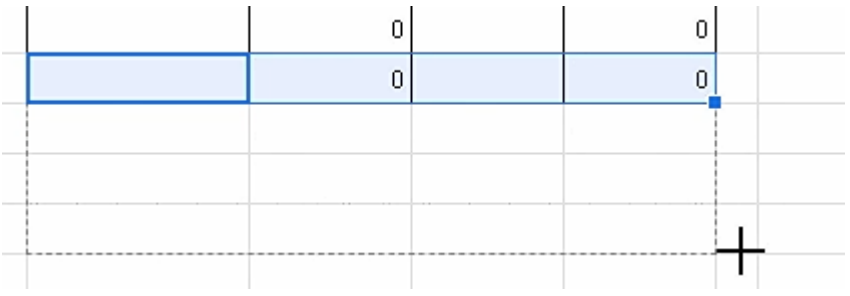

3.任意の位置まで持ってきたらドロップ

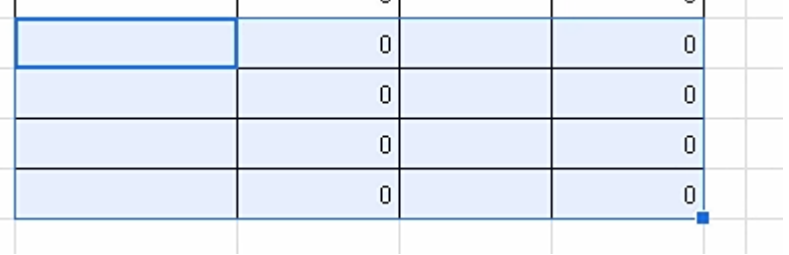

### 4.6. リダイレクト先リンクの変更

カウントアップシステムから別ページに自動遷移するためのリンクの変更方法を説明する。

リダイレクト先リンクの変更にはJavaScriptという言語ファイルに直接書き込む必要があるので以 下の手順で説明する。

1. まず以下の場所にFTPツールを使ってアクセスし、base.jsをダウンロードする 場所:hidenami-i.xsrv.jp > public\_html > stamprally > assets 2. base.jsをテキストエディタで開く

#### 3. 6行目のダブルクォーテーションで囲っているリンクを変更する

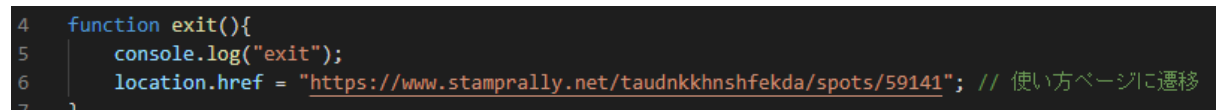

4. 保存する

5. サーバーへファイルを上書きする

# 改 版 履 歴

<span id="page-19-0"></span>07/05 1.0版 新規作成

ウェブアプリ編集画面の説明を追加 挑戦者カウントシステムの説明/ログの取得手順を追加 特典動画ページの動画変更手順を追加

12/23 1.1版 最終版

表紙/目次の更新